# **2018 FINANCIAL AID 2019**

Students can use **BannerWeb** to see a list of missing items that are preventing the Financial Aid Office from awarding aid, find out how much aid has been awarded, and accept federal aid and awards. **Financial aid is not automatically awarded; students must complete the necessary steps to accept awards so that aid can be applied to accounts.** CGTC is required to follow federal regulations when determining a financial aid award and reserves the right to adjust an award at any time *(students can view all adjustments in BannerWeb)*.

## **How to Apply for Financial Aid**

- **1:** Create an FSA ID online at **www.studentaid.gov/fsaid**.
- **2:** Complete your *Free Application for Federal Student Aid (FAFSA)* at **fafsa.ed.gov** and **answer ALL questions accurately** (incorrect or missing information will delay the processing time of your financial aid). CGTC's school code is **005763**.
- **3:** After you apply, you will receive a *Student Aid Report (SAR)* via email; review this and make sure that everything is correct. CGTC will also receive a copy and begin processing your financial aid *(it can take up to five business days for CGTC to receive the information)*.
- **4:** Check BannerWeb to see if you need to submit additional documentation in order for your award to be processed. The Financial Aid Office cannot process your award until you have submitted all required documentation.
- **5:** View your financial award, accept terms and conditions, and accept your financial aid award in BannerWeb.

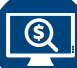

### **Accept Terms and Conditions | View/Accept Your Financial Aid Award**

- **1:** Go to **[www.centralgatech.edu](http://www.centralgatech.edu)** and click **BannerWeb** at the top of the page.
- **2:** Click **Enter BannerWeb**. Enter your User Name (usually your first initial, last name, and a number) and your Password (your birthday in MMDDYY format, unless you've changed it to something else), then click the **Sign In** button.
- **3:** Click **Student Services >>** Click **Financial Aid >>** Click **My Award Information >>** Click **Award by Aid Year**. *(If you do not see one of these options, it could mean that your FAFSA has not been received at CGTC. Contact the Financial Aid Office for assistance.)*
- **4:** Select **July 1, 2018 June 30, 2019** for **Select Aid Year**, then click the **Submit** button.
- **5:** Click each tab (General Information, Award Overview, etc.) and read the information on each page carefully.
- **6:** In order for financial aid to be awarded, you must:
	- Click the **Resources/Additional Information** tab and tell us if you plan to attend summer semester.
	- Click the **Terms and Conditions** tab, then click the **Accept** button.
	- Click the **Accept Award Offer** tab, select **Accept in the Accept Award** section for each type of financial aid that you would like to receive, and click the **Submit Decision** button. *(Students are not required to accept the full award amount offered; partial amounts can be accepted.)*
	- If you accept a loan on the **Accept Award Offer** tab, you MUST complete entrance counseling and a *Master Promissory Note* (loan agreement) at **www.studentloans.gov** in order to receive your loan.

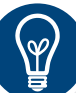

### **Other Important Information Contact Information**

- Almost every question about financial aid can be answered by reading the information at **www.centralgatech.edu/financialaid** (click the options under Financial Aid on the right).
- Students will be notified about their financial aid award approximately 2-3 weeks after successfully submitting the FAFSA.
- Visit **www.centralgatech.edu/financialaid/important-dates** to be aware of important financial aid dates.
- You have to submit a new FAFSA once every year. The FAFSA typically opens in October of each year.
- Not every program is eligible for all types of financial aid and financial aid will only pay for classes that are required for your program of study as indicated in the CGTC Catalog (**www.centralgatech.edu/catalog**).
- **You can lose your financial aid** by dropping/withdrawing from classes, failing classes, and/or having an unusual enrollment history at multiple colleges. Check with your advisor and the Financial Aid Office before dropping/withdrawing from a class.

**Financial Aid at CGTC**

CGTC's Financial Aid Office p: (478) 988-6800 f: (478) 757-3679 e: finaid@centralgatech.edu

### **Help filling out the FAFSA**

Federal Student Aid (800) 433-3243 www.studentaid.gov

**Published 08/28/18**

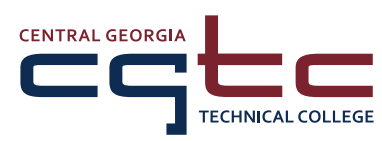

### **www.centralgatech.edu**

A Unit of the Technical College System of Georgia Equal Opportunity Institution

**Your financial aid cannot be processed and awarded until you complete all requirements. If you do not complete all requirements by the dates below, you may have to pay for classes and books out of pocket.**  CGTC is required to follow federal regulations when determining financial aid awards and may adjust your award at any time. You can check the status of your financial aid, including missing requirements and adjustments, in BannerWeb.

**Published 08/28/18**

# **Applying for Financial Aid (includes Pell, HOPE, and loans)**

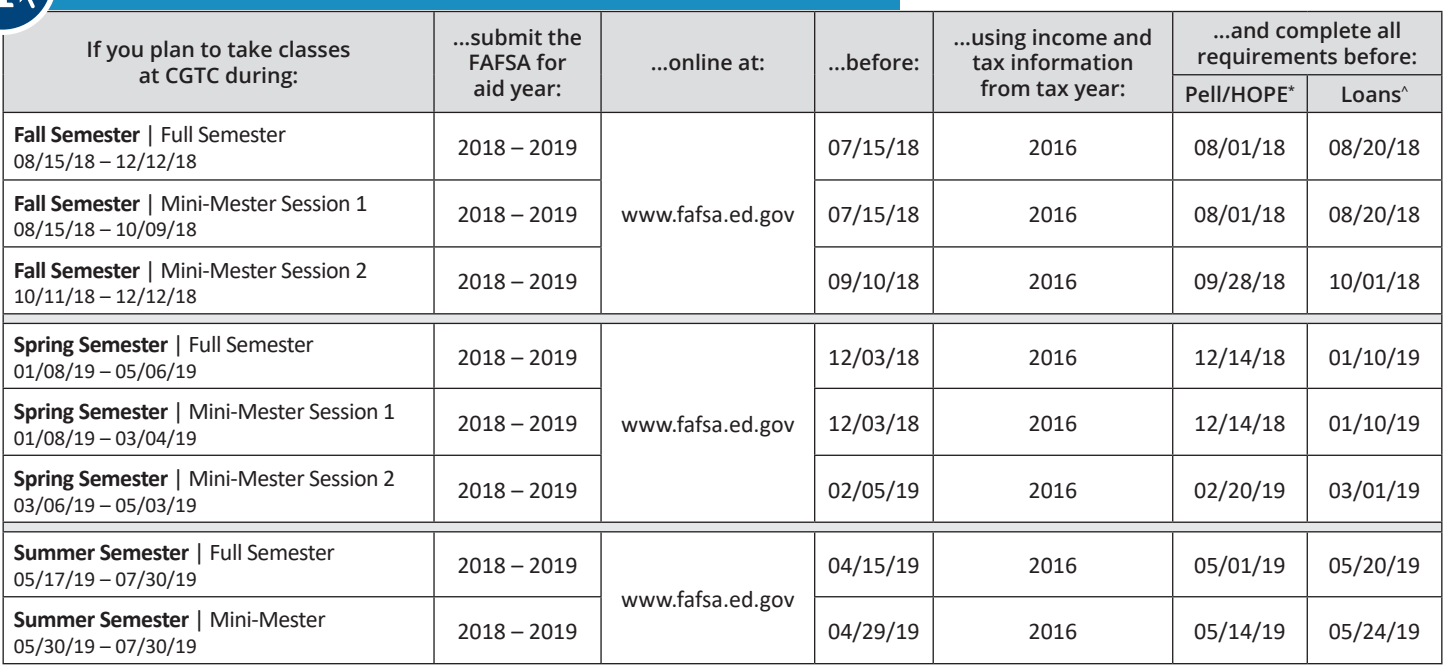

\* Requirements may include submitting verification documents such as tax transcripts and a signed verification worksheet and accepting the Terms and Conditions in BannerWeb. Visit **www.centralgatech.edu/financialaid** for information on everything that can affect your financial aid.

^ Loan requirements may include completing entrance counseling, completing a Master Promissory Note, and accepting the Terms and Conditions in BannerWeb.

# **Financial Aid Posting and Refunds<sup>+</sup>**

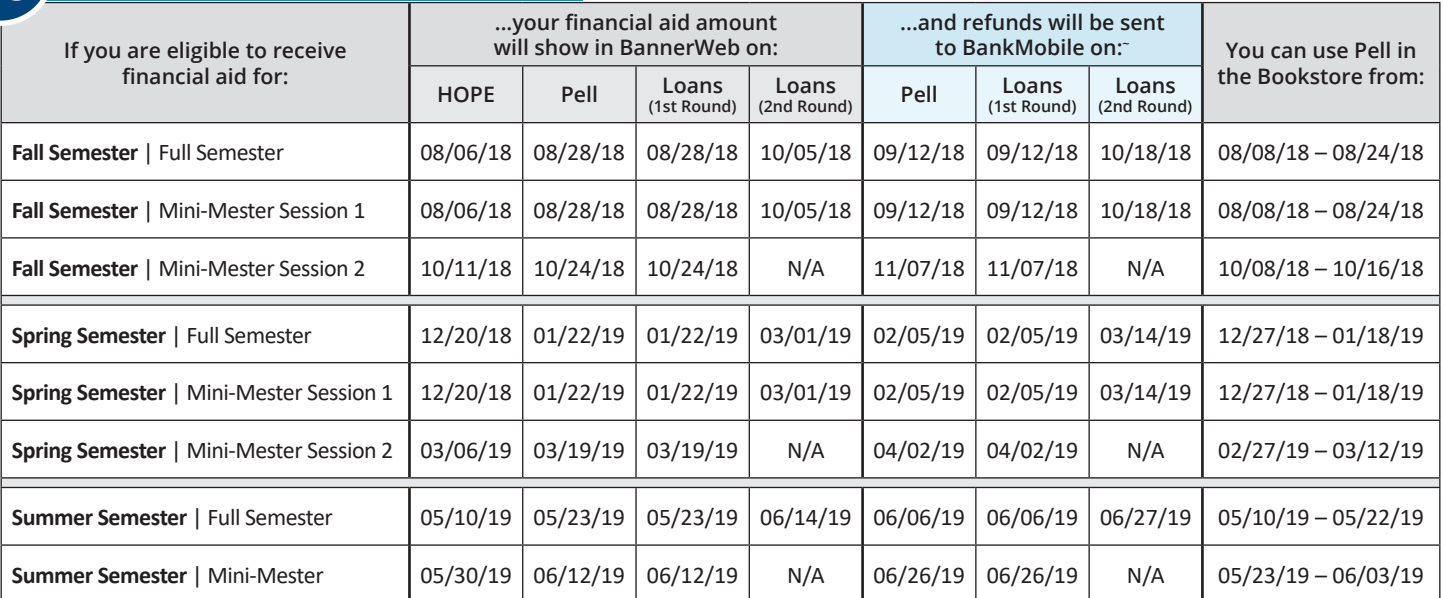

+ The posting of financial aid information in BannerWeb and issuing of refunds can be delayed due to your failure to submit required documentation and/or accept the Terms and Conditionsin BannerWeb, technical issues(either for CGTC or the issuing agency), and non-availability of fundsin the event of a federal orstate government sequester or shutdown. Dates are also subject to change at any time at the discretion of CGTC's Office of Administrative Services.

~ After CGTC sends your refund to BankMobile, it can take up to 24 hours for BankMobile to post the funds to your OneAccount or other bank account. You can change your refund preferences with BankMobile online at **MyOneMoney.com**.